**PDE | Pla Digital Educatiu** 

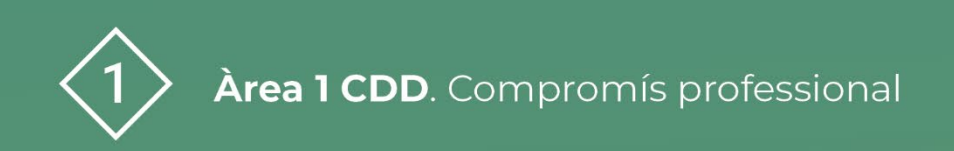

# **Guia per a la reserva d'espais del centre educatiu**

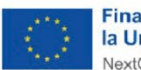

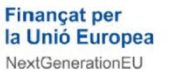

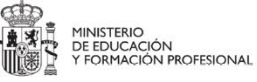

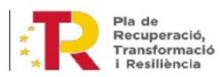

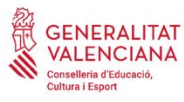

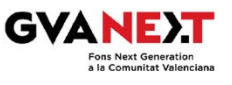

# **Guia per a la reserva d'espais del centre educatiu**

#### **Dirigit a:**

Centre educatius, professorat.

#### **Objectiu:**

Aprendre a crear calendaris i com gestionar la reserva d'espais.

#### **Descripció del recurs:**

Aquest és un document guia que mostra com crear un calendari compartit i com gestionar la reserva d'espais amb aquest calendari.

## **Guia per a la reserva d'espais del centre educatiu**

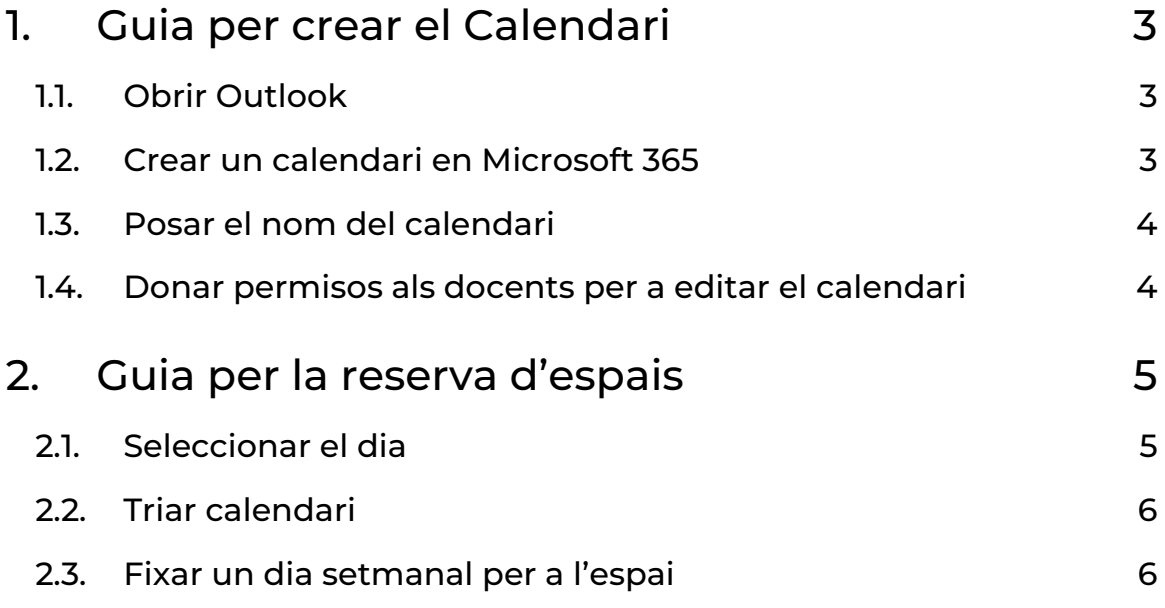

# **Guia per a la reserva d'espais del centre educatiu**

## <span id="page-3-0"></span>1. Guia per crear el Calendari

Mitjançant aquesta guia podrem crear un calendari compartit per tot el claustre en el qual poder reservar espais comuns como la sala d'informàtica, biblioteca, sala d'usos múltiples, etc.

#### <span id="page-3-1"></span>**1.1. Obrir Outlook**

En primer lloc, obrim **Outlook**, cercant aquesta icona.

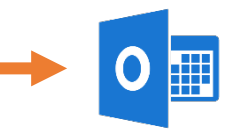

## <span id="page-3-2"></span>**1.2. Crear un calendari en Microsoft 365**

Selecciona en Afegeix un calendari.

Crearem un calendari diferent per cada espai que volem controlar des dels calendaris d'**Outlook.**

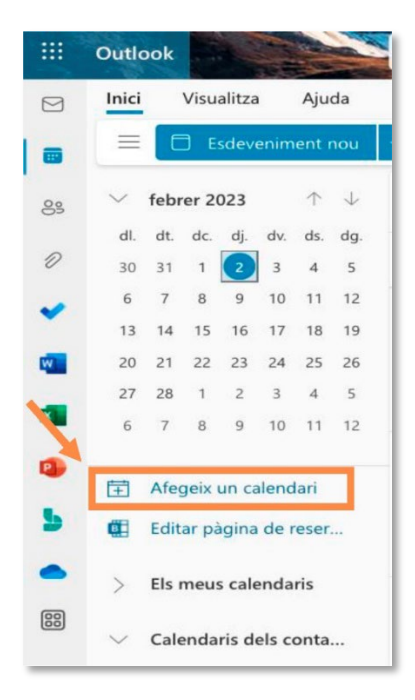

**Figura 1**. "Afegeix un calendari"

#### <span id="page-4-0"></span>**1.3. Posar el nom del calendari**

Creat el calendari hi posarem el nom, color, símbols, etc. que creem convenients (p.ex.: Biblioteca)

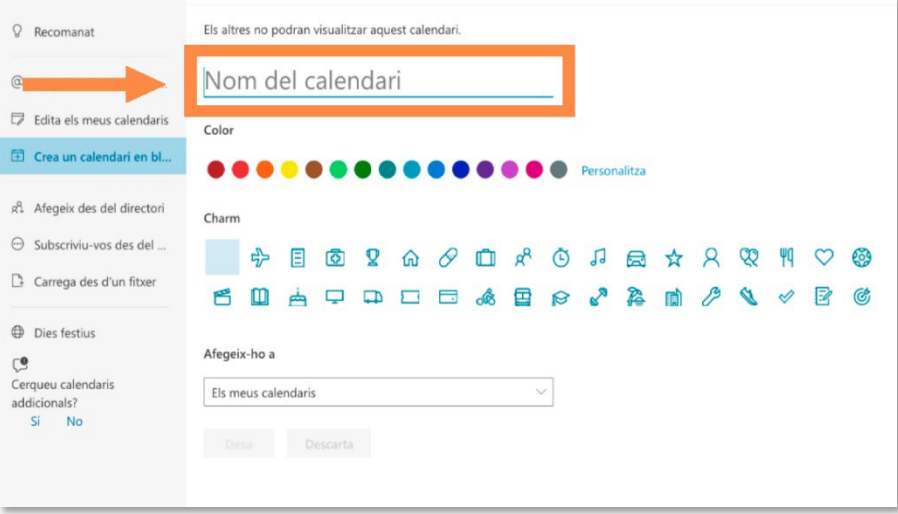

**Figura 2**. "Nom del calendari".

### <span id="page-4-1"></span>**1.4. Donar permisos als docents per a editar el calendari**

Compartirem el calendari amb tots els membres del claustre i els hi donarem permís per poder editar damunt del calendari.

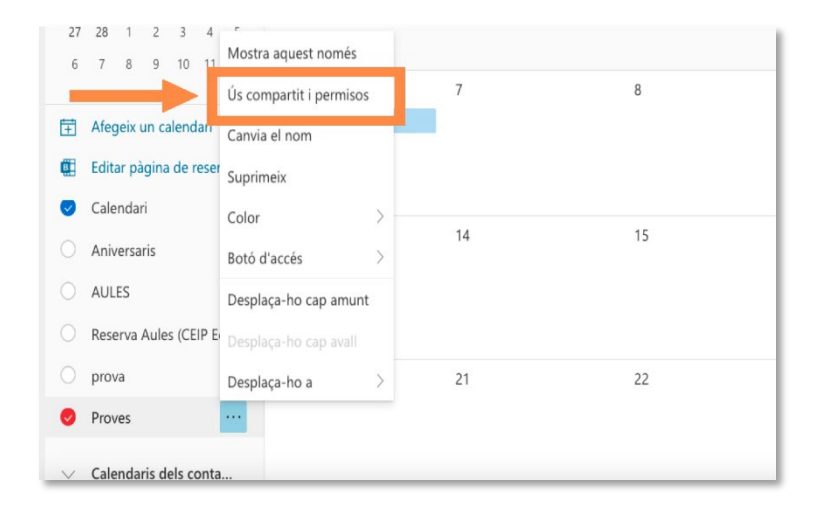

**Figura 3.** "Ús compartit i permisos".

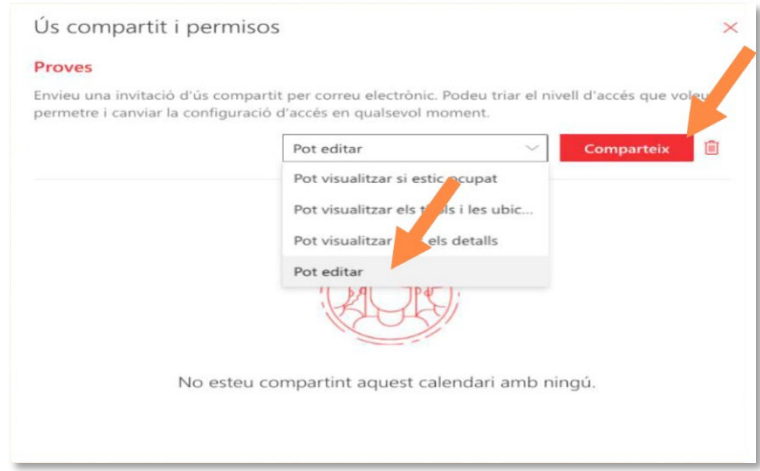

**Figura 4**. "Comparteix. Permisos d'edició".

**IMPORTANT:** Si des de **Teams** hem creat l'equip de claustre bastarà en posar el nom de l'equip creat.

### <span id="page-5-0"></span>2. Guia per la reserva d'espais

Mitjançant aquesta guia podrem afegir una cita o petició d'un espai del centre per al nostre grup-classe.

#### <span id="page-5-1"></span>**2.1. Seleccionar el dia**

Una vegada creat el calendari, seleccionarem el dia que volem reservar i farem **click** en la pestanya esdeveniment nou.

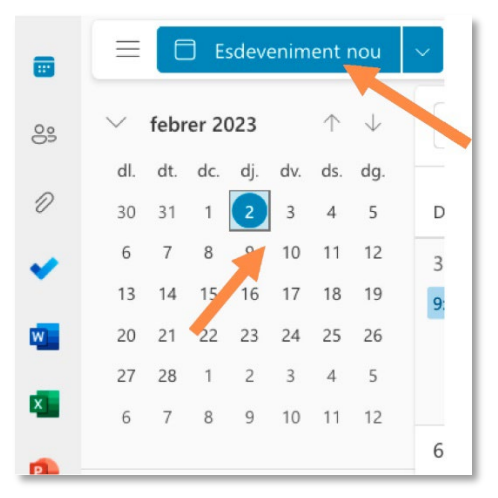

**Figura 5.** "Esdeveniment nou".

#### <span id="page-6-0"></span>**2.2. Triar calendari**

Posteriorment en el desplegable seleccionem el calendari de l'espai que volem reservar.

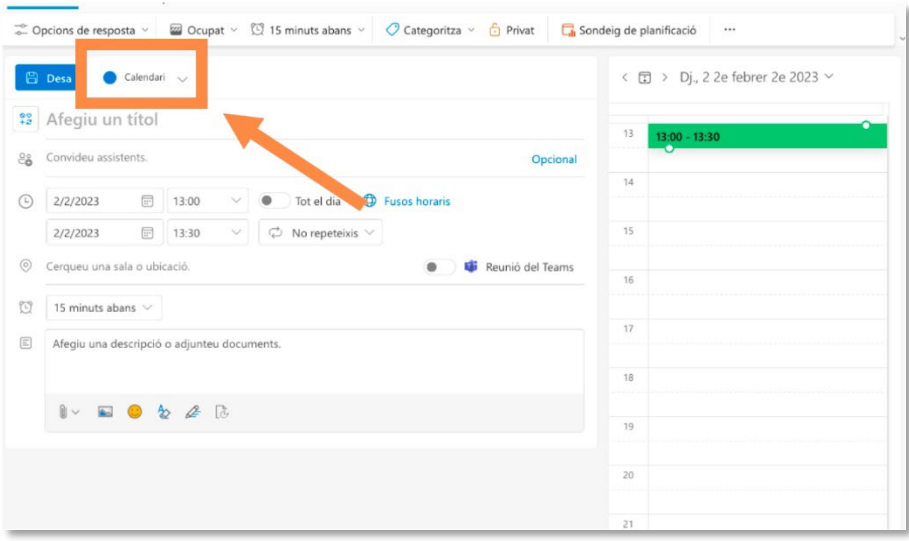

**Figura 6**. "Triar calendari".

#### <span id="page-6-1"></span>**2.3. Fixar un dia setmanal per a l'espai**

Seleccionant damunt el día que volem reservar l'espai i fent **click** en esdeveniment nou s'obrirà el quadre en el que podrem reservar l'espai indicant l'horari i invitant a altres mestres si fos necessari.

En l'apartat *"descripció"* indicarem espai, assignatura, nom del mestre, etc.

**IMPORTANT:** Seleccionant el quadre de diàleg *"no repetir"* podrem realitzar la reserva totes les setmanes, mesos… del curs.

| Asistente para programación<br>Evento<br>Opciones de respuesta v<br>$\lbrack\!\lbrack\cdot\rbrack\rbrack$ 15 minutos antes $\backsim$<br>$O$ Clasificar $\vee$<br><b>Fi</b> Privado<br>C Ocupado v | Programando sondeo<br>                    |
|----------------------------------------------------------------------------------------------------|-------------------------------------------|
| <b>B</b> Guardar<br>Calendario (om.figuerasmurcia@edu.gva.es) >                                                                                                    | < ( □ > Vie, 03 de Febrero de 2023 $\sim$ |
| Agregar un título                                                                                                    | 11<br>$11:00 - 11:30$                     |
| Invite a los asistentes<br>Opcional                                                                                                    | $\bullet$                                 |
| Todo el día<br>$\bigoplus$<br>03/02/2023<br>$\sqrt{\frac{1}{11}}$<br>11:00<br>Zonas horarias<br>$\checkmark$<br>$\bullet$                                                                          | 12                                        |
| $\oslash$ No repetir $\vee$<br>03/02/2023<br>$\boxed{11}$<br>11:30<br>$\sim$                                                                                                    | 13                                        |
| <b>Nunca</b><br>Reunión de Teams<br>Buscar una sala o ubicación                                                                                                    | 14                                        |
| Diariamente<br>15 minutos antes $\sqrt{ }$<br>Semanalmente                                                                                                    |                                           |
| Agregar una descripción o adjuntar documento<br>Mensualmente                                                                                                    | 15                                        |
| Anualmente                                                                                                    | 16                                        |
| Personalizado<br>■ ● め 2 は<br>n<br>$\sim$                                                                                                    |                                           |
|                                                                                                    | 17                                        |

**Figura 7**. "No repetir".

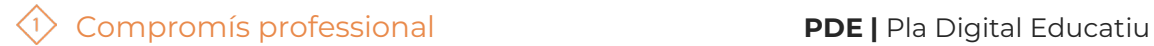

El recurs **Guia per a la reserva d'espais del centre educatiu** ha sigut creat per:

Equip del Pla Digital Educatiu

Subdirecció General de Formació del Professorat

Secretaria Autonòmica d'Educació i Formació Professional

Conselleria d'Educació, Cultura i Esport

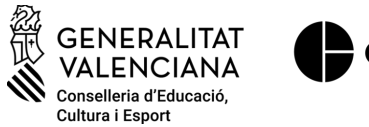

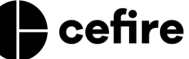

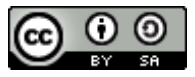

Aquesta obra està sota una [Llicència Creative Commons Atribució-](https://creativecommons.org/licenses/by-sa/4.0/)[CompartirIgual 4.0 Internacional](https://creativecommons.org/licenses/by-sa/4.0/)

Material de suport per als centres educatius de la Comunitat Valenciana, març 2023